# Calibrating NI 660*x* Devices with Calibration Executive

This document describes how to load and run the National Instruments Calibration Executive procedure for the following NI 660*x* counter/timer devices:

- NI 6601
- NI 6602
- NI 6608

## Contents

| Conventions                                             | 2 |
|---------------------------------------------------------|---|
| Equipment and Other Test Requirements                   | 2 |
| Test Equipment                                          |   |
| Test Conditions                                         |   |
| Software                                                | 3 |
| Documentation                                           | 4 |
| Before Getting Started                                  | 4 |
| Calibration Executive Procedures                        |   |
| Setting Up the NI 660x for Calibration                  | 5 |
| Connecting the NI 6601/6602 to a Clock Source           | 5 |
| Connecting the NI 6608 to a Clock Source                | 5 |
| Loading and Running the Calibration Executive Procedure | 5 |
| Viewing the Calibration Report                          | 6 |
| Modifying the Font Size in a Calibration Report         | 6 |
| Troubleshooting                                         | 6 |
| Errors                                                  | 7 |
| Error Code –15                                          | 7 |
| Specifications                                          | 8 |
| Technical Support Resources                             | 8 |
| NI Web Support                                          | 8 |
| Worldwide Support                                       | 8 |
|                                                         |   |

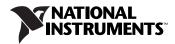

# Conventions

|          | This document uses the following conventions:                                                                                                    |
|----------|----------------------------------------------------------------------------------------------------|
| »        | The » symbol leads you through nested menu items and dialog box options to a final action. The sequence <b>File</b> » <b>Page Setup</b> » <b>Options</b> directs you to pull down the <b>File</b> menu, select the <b>Page Setup</b> item, and select <b>Options</b> from the last dialog box. |
| Ŷ        | This icon denotes a tip, which alerts you to advisory information.                                                                                                    |
|          | This icon denotes a note, which alerts you to important information.                                                                                                    |
| $\wedge$ | This icon denotes a caution, which advises you of precautions to take to avoid injury, data loss, or a system crash.                                                                                                    |
| bold     | Bold text denotes items that you must select or click in the software, such                                                                                                    |
|          | as menu items and dialog box options. Bold text also denotes parameter names.                                                                                                    |
| italic   | as menu items and dialog box options. Bold text also denotes parameter                                                                                                    |

# **Equipment and Other Test Requirements**

This section describes the equipment, test conditions, documentation, and software necessary to calibrate NI 660x counters using Calibration Executive.

#### **Test Equipment**

The following items are necessary to calibrate the NI 660x device:

• Highly stable 10 MHz clock source that is accurate to within 0.75 parts per billion (ppb) for the NI 6608, and accurate to within one ppm for the NI 6601/6602. NI recommends a rubidium frequency standard clock source.

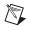

Note Make sure the source outputs a 10 MHz TTL square wave.

2

- National Instruments SH68-68-D1 cable (part number 183432-01). You *must* use this cable to calibrate the NI 660*x* device.
- SCB-68 breakout box

#### **Test Conditions**

Use the following guidelines to optimize the connections and the environment during calibration:

- Keep connections short. Long cables and wires act as antennae, picking up extra noise that can affect measurements.
- Use shielded coaxial wire for all cable connections to the device.
- Maintain a temperature of 25 °C.
- Keep the relative humidity below 80%.
- Allow a warm-up time of at least 15 minutes to ensure that the measurement circuitry of the NI 660*x* device and the clock source are at a stable operating temperature.

#### Software

The setup program installs Calibration Executive, as well as the associated files listed in Table 1 and Table 2. These tables list the directory path and the contents of each file.

 Table 1. Calibration Executive Directories and Supporting Files for the NI 6601 and NI 6602

| Directory Name                                                                                          | Contents                                                     |
|----------------------------------------------------------------------------------------------------|--------------------------------------------------------------|
| Program Files\National Instruments\<br>Calibration Executive\Procedures\<br>NI6601 NI6602               | Directory structure that contains the calibration procedure  |
| Program Files\National Instruments\<br>Calibration Executive\Procedures\<br>NI6601 NI6602\Limits        | Microsoft Access databases that store the calibration limits |
| Program Files\National Instruments\<br>Calibration Executive\Procedures\<br>NI6601 NI6602\Support Files | Support files, such as bitmaps and DLLs                      |

Table 2. Calibration Executive Directories and Supporting Files for the NI 6608

| Directory Name                                                                                   | Contents                                                     |
|--------------------------------------------------------------------------------------------------|--------------------------------------------------------------|
| Program Files\National Instruments\<br>Calibration Executive\Procedures\<br>NI6608               | Directory structure that contains the calibration procedure  |
| Program Files\National Instruments\<br>Calibration Executive\Procedures\<br>NI6608\Limits        | Microsoft Access databases that store the calibration limits |
| Program Files\National Instruments\<br>Calibration Executive\Procedures\<br>NI6608\Support Files | Support files, such as bitmaps and DLLs                      |

#### Documentation

The following documentation resources are available for download at ni.com/manuals:

- Hardware documentation for the NI 660x device
- Calibration Executive Software User Manual
- DAQ Quick Start Guide
- NI-DAQ Function Reference Help
- NI-DAQ User Manual for PC Compatibles

## **Before Getting Started**

The verification procedure for NI 6601/6602 devices takes approximately one minute to complete. The calibration procedure for NI 6608 devices takes approximately two hours to complete.

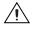

**Caution** Before running the NI 6608 procedures, National Instruments recommends that you close all other programs.

For NI 6608 devices, the verification procedure takes approximately six minutes, and the adjustment procedure takes approximately 95 minutes. During this time, Calibration Executive is not accessible. To terminate the adjustment procedure, disconnect the source. Once terminated, the adjustment procedure will exit in 20 minutes or less.

# **Calibration Executive Procedures**

This section explains how to set up and run the Calibration Executive procedure.

#### Setting Up the NI 660x for Calibration

To set up the NI 660x for calibration, you must connect it to a clock source.

## Connecting the NI 6601/6602 to a Clock Source

Complete the following steps to connect the NI 6601/6602 to an alternative clock source.

- 1. Use the SH68-68-D1 cable to connect the NI 6601/6602 device to the 68-pin breakout box.
- 2. Using twisted-pair wires, connect the clock to source pins 7 and 41 on the 68-pin breakout box. Pin 7 corresponds to PFI\_35, which is the SOURCE of counter 1 on all NI 6601/6602 devices. Pin 41 is the digital ground.

## Connecting the NI 6608 to a Clock Source

Complete the following steps to connect the NI 6608 to an alternative clock source:

- 1. Use the SH68-68-D1 cable to connect the NI 6608 to the 68-pin breakout box.
- 2. Connect the clock source to pin 2 (PFI\_39). PFI\_39 is the SOURCE of counter 0 on the NI 6608.
- 3. Connect the ground of the clock source to pin 36.

#### Loading and Running the Calibration Executive Procedure

Complete the following steps to load and run the NI 660*x* Calibration Executive procedure:

- 1. Launch Calibration Executive.
- 2. Follow the Calibration Configuration Wizard to load the NI 660*x* calibration procedure.

**Note** For more information about loading and running the calibration procedure, refer to the *Calibration Executive Software User Manual*.

3. When prompted to enter information about the device, enter the device number Measurement & Automation Explorer (MAX) assigned to the counter.

- 4. When the correct procedure loads, click **Run Procedure**.
- 5. Follow any further Calibration Executive instructions.

If the NI 6608 fails after calibration, refer to the *Troubleshooting* section of this document. If the NI 6608 fails after troubleshooting, return it to NI for repair or replacement.

NI 6601/6602 devices that fail verification cannot be adjusted and must be returned to NI for repair or replacement.

#### **Viewing the Calibration Report**

When the calibration procedure is finished, complete the following steps to view the calibration report:

- 1. Select View»Reports.
- 2. Click View.

#### Modifying the Font Size in a Calibration Report

If you selected an HTML format and the text size in the calibration report is too large, you can decrease the size as follows:

- In Internet Explorer, modify the text size by selecting View»Text Size.
- In Netscape, modify the text size by selecting View»Decrease Font.

## Troubleshooting

This section describes how to correct NI 660*x* calibration problems.

Use the following troubleshooting guidelines if the NI 660*x* device fails after running the calibration procedure:

- 1. Verify that the clock source is a 10 MHz TTL signal.
- 2. Check that the device is properly connected, and run the Calibration Executive procedure again.
- 3. If the calibration fails after running the Calibration Procedure again, open the test panel in MAX and configure as follows:
  - Counter Mode: Simple Event Counting
  - **Counter**: GPCTR0
  - Event Source: Counter Source Pin

An increasing Counter Value indicates that the device is connected properly. If the counter value does not change, your signal is not connected or is not working. If the NI 660x device still fails after completing these steps, contact NI for repair or replacement.

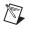

Note You can use Microsoft Access 2000 or later to modify the database containing the test results. By default, this database is located in \Calibration Executive\ Databases\Calibration Reports.mdb.

#### Errors

M

This section describes some of the errors that can occur when calibrating an NI 660x device.

## Error Code –15

Error code **-15** occurs at the beginning of the calibration procedure if the computer is configured to use commas as decimal places. Calibration Executive only supports using periods for decimal places.

To correct this error, change the computer configuration. After running the Calibration Executive, change the computer configuration back to the default settings.

#### Windows 2000/NT/XP Users

To change the computer configuration in the Windows 2000/NT/XP operating system, complete the following steps:

- 1. Open the Control Panel.
- 2. Click **Date, Time, Language, and Regional Options**, and select **Regional and Language Options**.
- 3. Click Customize.
- 4. Change the **Decimal symbol** from a comma to a period, and change the **Digit grouping symbol** from a period to a comma.

**Note** After completing the calibration procedure, remember to change the computer configuration back to its original settings.

For more information about error codes, refer to the *Status Codes* section of the *NI-DAQ Function Reference Help*. To access this file, select **Start» Programs»National Instruments»NI-DAQ\*Traditional NI-DAQ Function Reference Help**.

# Specifications

The NI 660x data sheets are available for download at ni.com/products.

Specification information is available in the following documents:

- 6601/6602 Calibration Procedure
- Device specifications listed in the 6601/6602 User Manual
- NI 6608 Timing I/O Device Calibration Procedure
- Device specifications listed in the *About Your 6608 Device Note* to Users

# **Technical Support Resources**

#### **NI Web Support**

National Instruments Web support is your first stop for help in solving installation, configuration, and application problems and questions. Online problem-solving and diagnostic resources include frequently asked questions, knowledge bases, product-specific troubleshooting wizards, manuals, drivers, software updates, and more. Web support is available through the Technical Support section of ni.com.

A Declaration of Conformity (DoC) is our claim of compliance with the Council of the European Communities using the manufacturer's declaration of conformity. This system affords the user protection for electronic compatibility (EMC) and product safety. You can obtain the DoC for your product by visiting ni.com/hardref.nsf. If your product supports calibration, you can obtain the calibration certificate for your product at ni.com/calibration.

#### Worldwide Support

National Instruments has offices located around the world to help address your support needs. You can access our branch office Web sites from the Worldwide Offices section of ni.com. Branch office Web sites provide up-to-date contact information, support phone numbers, email addresses, and current events.

If you have searched the technical support resources on our Web site and still cannot find the answers you need, contact your local office or National Instruments corporate. For telephone support in the United States, dial 512 795 8248. For telephone support outside the United States, contact your local branch office:

8

Australia 1800 300 800, Austria 43 0 662 45 79 90 0, Belgium 32 0 2 757 00 20, Brazil 55 11 3262 3599, Canada (Calgary) 403 274 9391, Canada (Ottawa) 613 233 5949, Canada (Québec) 450 510 3055, Canada (Toronto) 905 785 0085, Canada (Vancouver) 514 685 7530, China 86 21 6555 7838, Czech Republic 420 224 235 774, Denmark 45 45 76 26 00, Finland 385 0 9 725 725 11, France 33 0 1 48 14 24 24, Germany 49 0 89 741 31 30, Greece 30 2 10 42 96 427, India 91 80 51190000, Israel 972 0 3 6393737, Italy 39 02 413091, Japan 81 3 5472 2970, Korea 82 02 3451 3400, Malaysia 603 9131 0918, Mexico 001 800 010 0793, Netherlands 31 0 348 433 466, New Zealand 0800 553 322, Norway 47 0 66 90 76 60, Poland 48 22 3390150, Portugal 351 210 311 210, Russia 7 095 783 68 51, Singapore 65 6226 5886, Slovenia 386 3 425 4200, South Africa 27 0 11 805 8197, Spain 34 91 640 0085, Sweden 46 0 8 587 895 00, Switzerland 41 56 200 51 51, Taiwan 886 2 2528 7227, Thailand 662 992 7519, United Kingdom 44 0 1635 523545

National Instruments<sup>™</sup>, NI<sup>™</sup>, ni.com<sup>™</sup>, and NI-DAQ<sup>™</sup> are trademarks of National Instruments Corporation. Product and company names mentioned herein are trademarks or trade names of their respective companies. For patents covering National Instruments products, refer to the appropriate location: **Help\*Patents** in your software, the patents.txt file on your CD, or ni.com/patents.

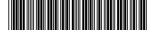

370850A-01

© 2003 National Instruments Corp. All rights reserved.